# **DSPeaker Anti-Mode 2.0 Dual Core**

自動音場補正オーディオプロセッサー

ファームウェア: May 12 2014

日本語マニュアル

2014 年 5 月

 $\mathbf{I}$ 

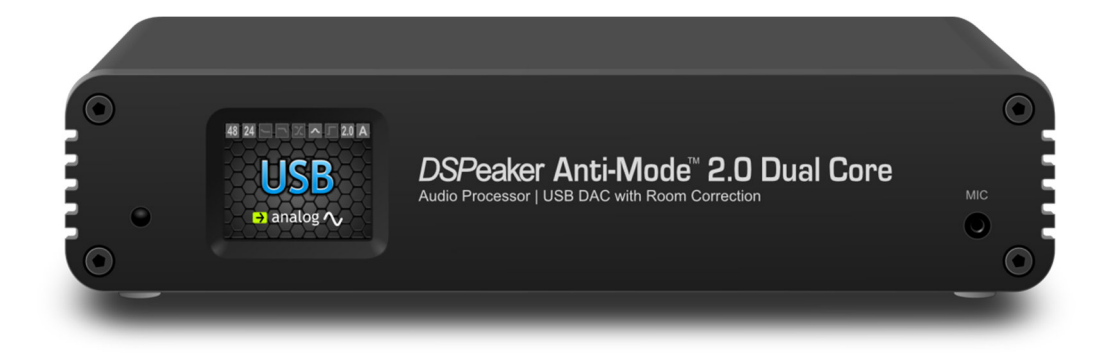

### 目次

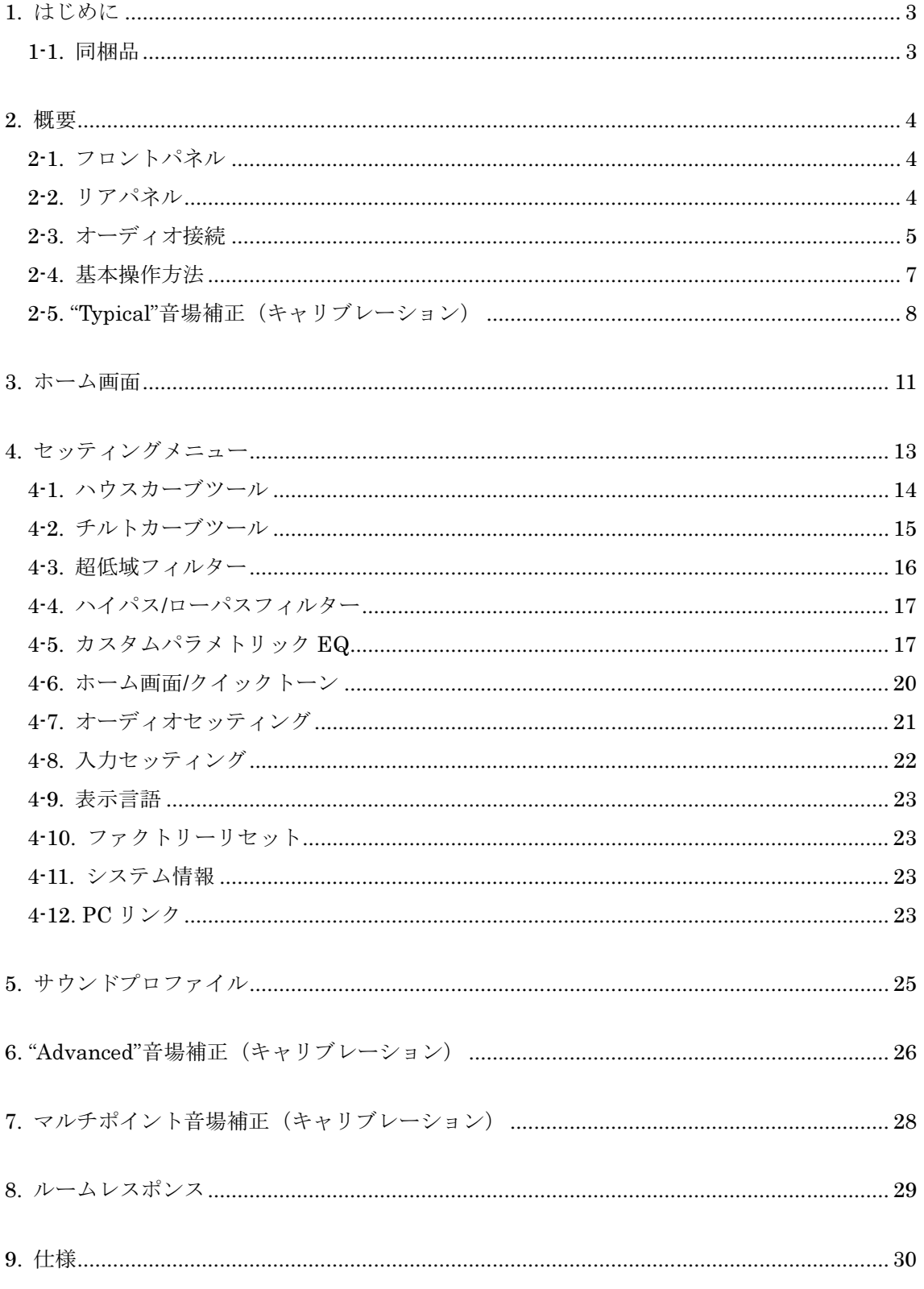

### 1. はじめに

Anti-Mode 2.0 Dual Core は、オーディオシステムの音質向上に驚くべき効果をもたらす製品です。 Anti-Mode 2.0 Dual Core に、ジッターレスなデジタル出力、ハイエンドオーディオの音質を持つ DA コ ンバーターとデジタル制御されたアナログボリュームコントロールなど、優れた性能を持っていますが、 最も重要な特長は、音場補正(ルームチューニング)機能により、環境(部屋)によって発生する響きや その他の副作用による音の変化を修正できることです。 完璧な音質は、音環境の作りによって成し遂げられものです。

#### 1-1. 同梱品

Anti-Mode 2.0 Dual Core のパッケージの内容は以下の通りです。

- ・Anti-Mode 2.0 Dual Core 本体
- ・AC 電源アダプター
- ・測定用マイクロフォン
- ・リモートコントローラー
- ・USB ケーブル
- ・取扱説明書

### 2. 概要

#### 2-1. フロントパネル

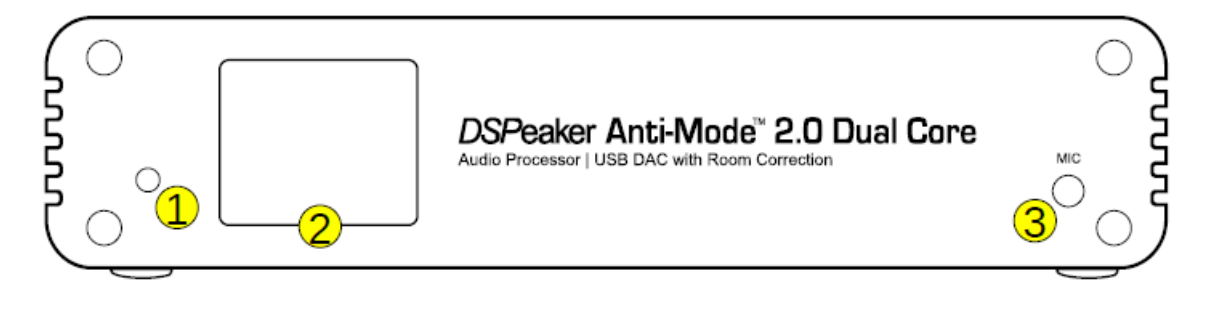

- ① 赤外線センサー
- ② TFT ディスプレイ
- ③ 測定用マイクロフォンコネクター

#### 2-2. リアパネル

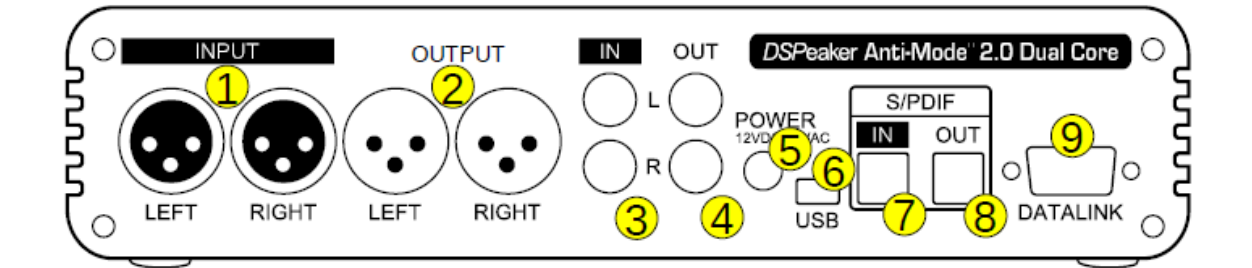

- ① アナログバランス入力(XLR)
- ② アナログバランス出力(XLR)
- ③ アナログアンバランス入力(RCA)
- ④ アナログアンバランス出力(RCA)
- ⑤ 電源入力(12VDC)
- ⑥ USB 入力
- ⑦ SPDIF デジタル入力(Toslink)
- ⑧ SPDIF デジタル出力(Toslink)
- ⑨ DSPeaker データリンク

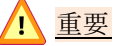

①のアナログバランス入力と③のアナログアンバランス入力を同時に接続しないでください。

#### 2-3. オーディオ接続

Anti-Mode 2.0 Dual Core の豊富な入出力を利用し、様々システムに組み込むことができます。 デジタル入出力を使用し、DA コンバーターの前段に接続したり、Anti-Mode 2.0 Dual Core を DA コン バーターとして使用したり、プリアンプリファイヤーとして使用すると言った様々な接続方法が考えられま す。 また、フルレンジのステレオスピーカーだけでなく、1 台または 2 台のサブウーファーを接続し、サラ ウンドシステムの音場補正にも使用することができます。

色々な接続方法をお試しいただき、最適な方法を見つけてみてください。

ここでは、プリアンプとパワーアンプの間に Anti-Mode 2.0 Dual Core をアナログ接続する方法を説明し ます。 Anti-Mode 2.0 Dual Core のアナログ入出力は、音に対し大変色付けの少ない性能を持ってい ますので、お勧めの接続方法です。

Anti-Mode 2.0 Dual Core の接続例は、以下のメーカーWeb サイトもご参照いただけます。 http://www.dspeaker.com/en/technology/anti-mode-technology/anti-mode-20-dual-core-connectio n-examples.shtml

・次の図のように、プリアンプとパワーアンプの間に必要なオーディオケーブルを使用し、Anti-Mode 2.0 Dual Core を接続します。

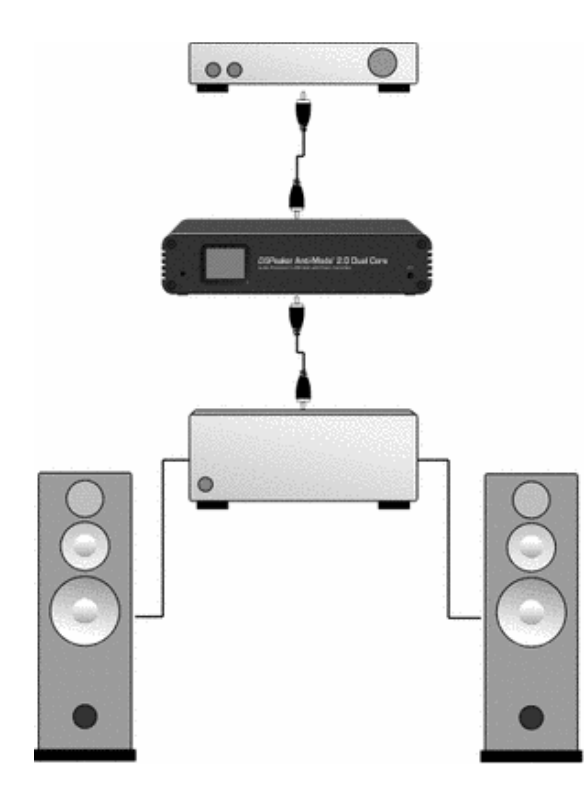

・パワーアンプの電源を OFF にします。

・画面が図のように、アナログ入力/アナログ出力であることを確認します。

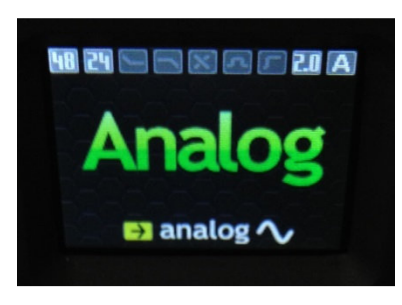

・リモートコントローラーのボリュームボタン vol-を 1 回押してください。 恐らく画面に-20.5 と表示されると思います。 (工場出荷時の設定値は-20)

・vol-ボタンで-40 程度までレベルを下げてください。

・次にお手持ちのプリアンプのボリュームを少し下げ、音楽を再生します。 この時、音量が比較的大きく記録された音源をご使用ください。

・プリアンプのボリュームを少しずつ上げて行き、Anti-Mode 2.0 Dual Core の入力がクリップする少し 手前のボリュームレベルで止めます。 クリップすると次の画面が表示されます。

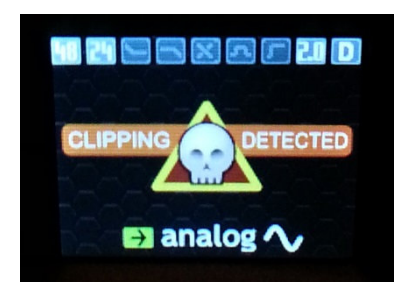

・パワーアンプの電源を ON にし、Anti-Mode 2.0 Dual Core のリモートコントローラーの vol+または vol-ボタンで出力レベルを調整し、最適な音量に設定します。

※Anti-Mode 2.0 Dual Core のボリュームの値は、なるべく低い方が残留ノイズを低く抑えることができ ます。

重要  $\Lambda$ 

> アナログ入力とデジタル入力にオーディオ機器を同時に接続する場合は、セッティングメニューの入 力セッティングの Volume Trim で、デジタル入力レベルを下げてください。 そのまま切り替えると大音 量で再生されてしまいます。

#### 2-4. 基本操作方法

Anti-Mode 2.0 Dual Core には、様々な種類の設定や調整項目があります。 電源を入れる前に、必要なオーディオの入力および出力の接続を行ってください。

すべての操作は、付属のリモートコントローラーで行います。 以下に、リモートコントローラーの代表的なボタン操作を説明します。

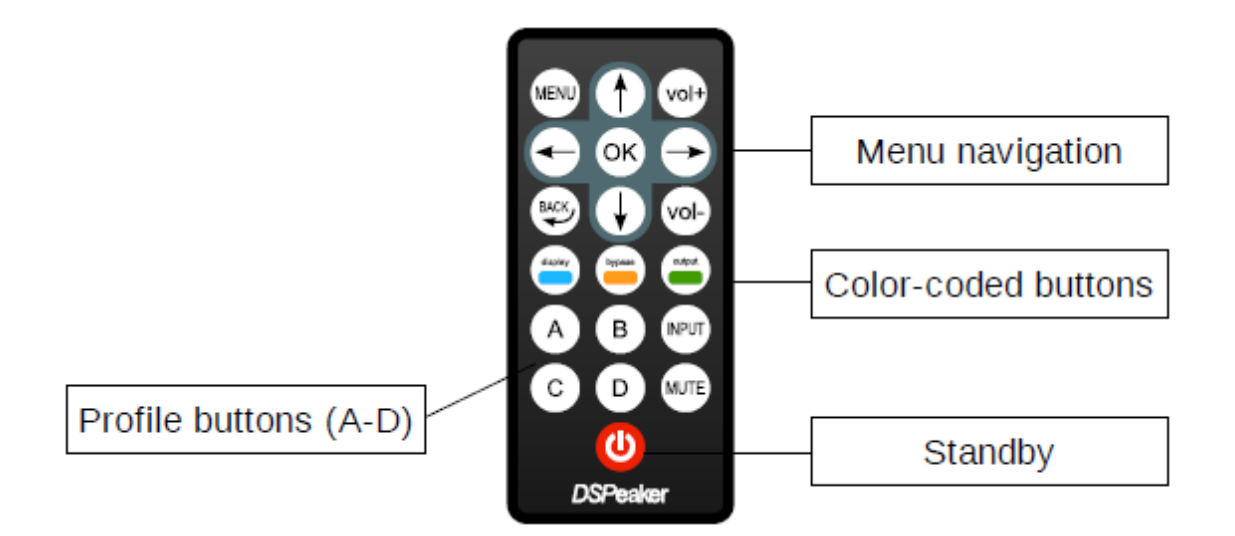

- ・MENU ボタンを押すと、本体の TFT ディスプレイにメインメニューが表示されます。 (MENU ボタンをもう一度押すか BACK ボタンを押すと、ホーム画面に戻ります。)
- ・矢印ボタンで、メニュー項目を選択します。 ※ディスプレイがホーム画面の時、上下矢印ボタンでは低域、左右矢印ボタンでは高域のレベル 調整が行えます。
- ・OK ボタンで、選択項目の決定や次のメニューページへの切り替えを行います。
- ・BACK ボタンで、一つ前の表示に戻ります。 設定を保存したくない場合もこのボタンを押します。
- ・青、オレンジ、緑のボタンは、EQ エディット表示の際に、該当するカラーのアイテムと連動します。 ただし、ホーム画面では display、bypass、OUTPUT のボタンとなります。

初めて電源を入れた時、言語設定画面が表示されます。(表示されない場合もある) 左右の矢印ボタンを使って設定したい言語を呼び出し、OK ボタンで決定します。 言語は後から設定メニューにて変更可能です。 ※日本語環境はありません。

#### 2-5. "Typical"音場補正(キャリブレーション)

Typical 音場補正は、最もシンプルで有効なモードです。 製品を使い慣れるまでは、通常はこのモードでの使用をお勧めします。 正しく音場補正を行うために、以下の記述に沿って操作を行ってください。

- ・測定用マイクロフォンをフロントパネルのコネクターに接続します。 マイクはリスニング位置の耳の高さに設置してください。 マイクの向きは正面に向け、決して手で持ったまま測定したりせず、マイクスタンド、 もしくは何かに固定してください。 マイクの周辺に余計な障害物を置かないようにし、測定中は離れた所で待機します。
- ・Anti-Mode 2.0 Dual Core の接続を、「2-3. 機器の接続」に従って行ってください。
- ・大きな測定信号がスピーカーへ出力されぬよう、アンプの電源を OFF にします。

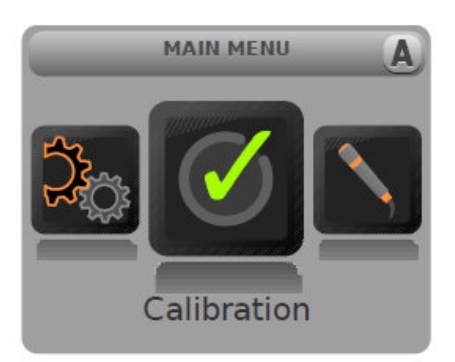

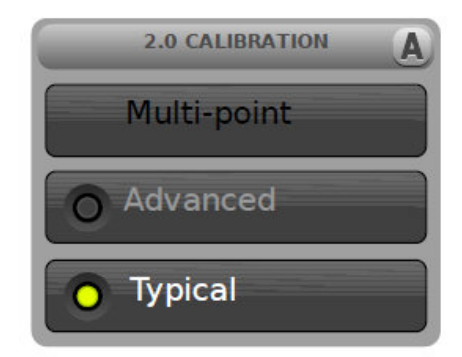

- ・MENU ボタンを押し、メインメニューを表示します。
- ・矢印ボタンで Calibration を選択し、OK ボタンを押して決定します。
- ・キャリブレーションメニューにて、Typical が選択されていることを確認し、OK ボタンを押します。
- ・スピーカー構成メニューが表示されますので、お使いのシステムにあったスピーカー構成を矢印 ボタンで選択し OK ボタンで決定します。 スピーカー構成がよく分からない場合は、2.0 Stereo を選択してください。
- ・スピーカー構成メニューで OK ボタンを押すと、画面が切り替わりテスト信号が出力されます。 一旦矢印ボタンで、MIN まで Volume を下げます。

・アンプの電源を ON にします。

DSPeaker / Anti-Mode 2.0 Dual Core

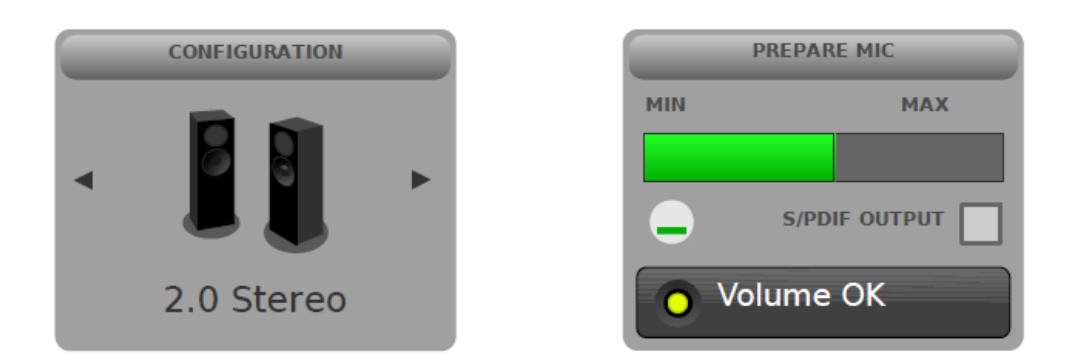

・SPDIF デジタル出力から信号を出力する場合は、予めアンプ等のボリュームを下げた後、リモート コントローラーの OUTPUT ボタン(緑ボタン)を押し、出力を切り替えます。

### 重要

SPDIF デジタル出力からは、テスト信号が最大出力(0dB)で出力されます。 SPDIF デジタル出力へ切り替える際は、予めアンプのボリュームを下げてください。

- ・SPDIFデジタル出力を使用する場合は、テスト信号がうるさくない程度まで、アンプ等のボリューム を上げます。
- ・アナログ出力を使用する場合は、アンプ等のボリュームを通常使用しているレベルに設定し、 リモートコントローラーの VOL+ボタンにより、テスト信号のレベルを調節します。
- ・Volume OK の表示が出れば測定は行えますが、出来るだけ大き目の音量に設定してください。 Volume Low の表示でも、聴感上十分な音量があれば測定は行えます。 ※上げ過ぎるとスピーカーの破損や、部屋の壁が共振する恐れがありますのでご注意ください。
- ・準備ができたら測定を開始します。 測定は OK ボタンを押すと開始します。

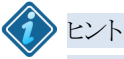

サブウーファーのみに本製品を接続し補正する際は、サブウーファーのローパスフィルタは使用し ないか、もしくは最も高いカットオフ周波数に設定してください。 そして、補正後に改めてサブウーファーのローパスフィルタを調整してください。 もしくは Anti-Mode 2.0 Dual Core のローパスフィルターツールにより調整してください。

・測定が開始されると、まずスピーカーと測定マイクロフォンとの距離を検知し、それが終わると直ち に音場解析を始めます。

- ・音場解析中は、Anti-Mode 2.0 Dual Core から何回かのスイープ信号が出力されます。 最初のスイープ後、現在の音場特性が赤色のグラフで表示されます。 その後は補正後の特性を黒色のグラフで表示して行きます。
- ・音場解析には、通常 7~10 分かかります。
- ・音場解析中に BACK ボタンを押すことで、いつでも音場解析を中止することができます。 中止した場合、音場補正の為のすべてのパラメータは、音場解析前の状態に戻ります。
- ・音場解析が終了すると FINISHED!と表示され、最終的な補正後の音場特性が黒色のグラフで 表示されます。 特性グラフの右側に、縦線(点線)が表示されますが、それは補正された周波数の上限を表して います。 その縦線より左側の帯域が補正されています。 OK ボタンを押し、音場補正を終了します。 この補正前、補正後の特性グラフは、ルームレスポンスメニューでいつでも再確認することができ ます。
- ・以上で、音場補正は完了です。 正確に音場補正された音をお聴き下さい。 メインメニュー画面からホーム画面へ戻る場合は、MENU ボタンを押します。

ヒント

Anti-Mode 2.0 Dual Core により音場補正がなされることで、正確でよい音を得ることができます。 しかし、特性グラフからも分かるように、補正前部屋の影響によって持ち上がってしまっていた低域 が、補正後正しく整えられたため、聴感上は低域が少なくなった印象を持つはずです。 もし低域を足されたい場合は、まず、セッティングメニューのオーディオセッティングで Compensation(低域補強)の設定を上げると、補正した低域全体の特性が持ち上がります。 あとはハウスカーブツールやカスタムパラメトリック EQ を使用し、補正後の整った状態のまま低域を 調整することができます。

※下記、Web ページにて、Anti-Mode 2.0 Dual Core を使った音場補正をご紹介しています。 ご参照ください。

http://www.acousticfield.jp/product/antimode\_2\_dualcore\_calibration.html

### 3. ホーム画面

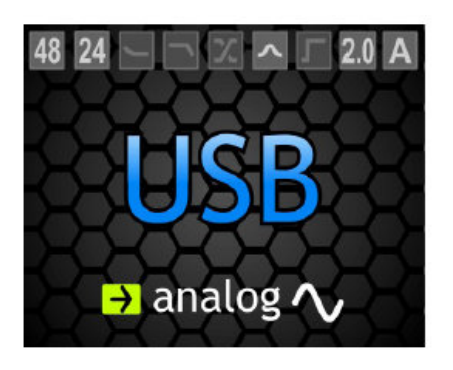

ホーム画面は主に、3 つの表示で構成されています。

中央に、選択中の入力を表示します。 下部に、選択中の出力を表示します。 上部に、以下の情報を表示します。 (左から順に)

- (1) 入力サンプルレート(kHz)
- (2) 入力ビットレート
- (3) ハウスカーブ表示
- (4) チルトカーブ表示
- (5) ローパスまたはハイパスフィルター表示
- (6) カスタムパラメトリック EQ 表示
- (7) 超低域フィルター表示
- (8) スピーカー構成表示
- (9) サウンドプロファイル表示

ホーム画面を表示中の、リモートコントローラーのボタン操作は以下の通りです。

 ・INPUT ボタンを押すごとに、入力が切り替わります。 ※ホーム画面メニューで、矢印ボタンに INPUT を割り当てておくと、矢印ボタンで入力を切り替え ることができ、INPUT ボタンを押して選択するも便利です。

・OUTPUT ボタン(緑ボタン)を押すごとに、アナログ出力とデジタル出力が切り替わります。

・bypass ボタン(オレンジボタン)を押すと、音場補正はバイパスされ元の音を聴くことができます。 音場補正がバイパスされている時は、ホーム画面のバックグランドが赤色に変わります。

- ・display ボタン(青ボタン)を押すと、ホーム画面が最小限の情報を残し暗転します。 その状態は、Standby ボタンを押した際に記憶され、起動時のホーム画面に反映されます。
- ・display ボタン(青ボタン)を約 2 秒間押し続けると、ホーム画面を完全に暗転することができます。 (この状態を記憶することはできません。)
- ・OK ボタンを押すと、初期設定ではメインメニューが開きます。
- ・矢印ボタンを押すと、初期設定ではクイックトーン調整が行えます。 上下矢印ボタンは Bass、左右矢印ボタンは Treble を調整することができます。

 クイックトーン調整は、すばやく低域や高域を調整したい時に大変便利です。 矢印ボタンだけで、補正された際に自動的に設定された、ハウスカーブツールとチルトカーブツー ルを操作することができます。 ハウスカーブツールとチルトカーブツールは、セッティングメニューにあり、それぞれ調整できます

が、それらを矢印ボタンだけで簡単に操作できるわけです。

また、矢印ボタンの機能の割り当ては、ホーム画面メニューで変更することができます。

矢印ボタンを使用してクイックトーン調整を行うと、ホーム画面にシンプルなグラフが表示され、1dB ステップでカーブを調整することができます。

### 4. セッティングメニュー

ホーム画面を表示中に MENU ボタンを押し、メインメニュー画面を表示させます。 左右の矢印ボタンで Settings を選択し、OK を押すとセッティングメニューが表示されます。 このメニューには、音をカスタマイズするためのパワフルなツールが用意されています。

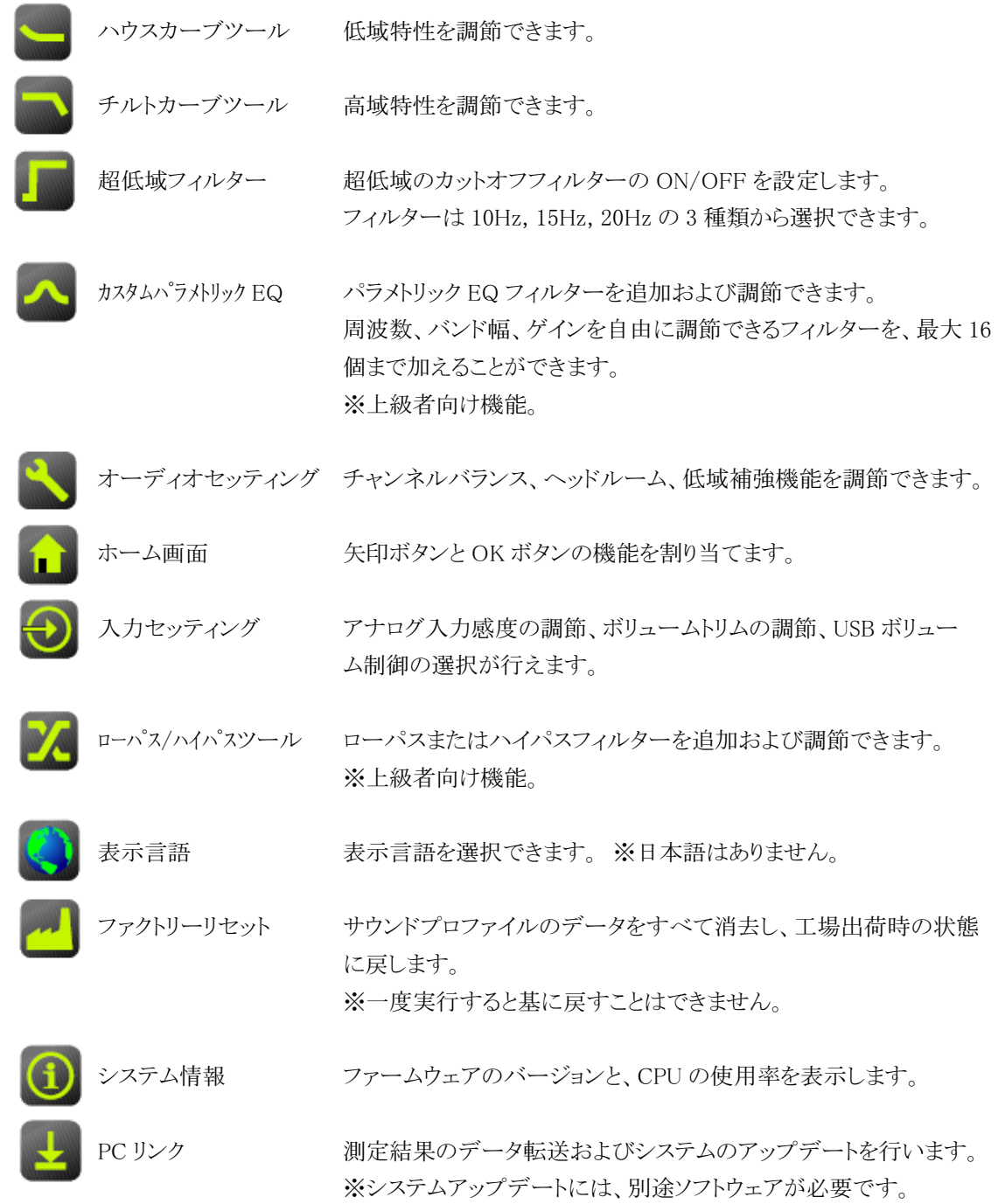

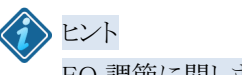

EQ 調節に関しましては、リアルタイムに音は変化しません。 調節後、OK ボタンを押して変更を決定して初めて音が変化します。

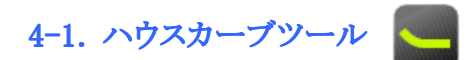

ハウスカーブツールは、低域特性を調節することができます。 人間の耳の特性や感度、そしてもちろん好みに対し、低域を調節した方が良い場合に使用します。 例えば音量を低くした場合、低域は聴こえなくなりますが、ハウスカーブの調節で低域を上げることがで きます。

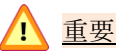

ハウスカーブの調節は慎重に行ってください。 調節した結果をリアルタイムに音として聴くことができないので、始めは小さ目の値に調節し、確認 するようにしてください。 過度に低域を上げると、アンプがクリップしたり、スピーカーを破損する恐れがあります。

ハウスカーブツールのパラメータは以下の通りです。

- ・TILT 低域を上げる周波数範囲を調節します。 数値を上げると周波数ポイントが高くなります。(画面のグラフ変化で確認) TILT は左右の矢印ボタンまたは青ボタンで操作します。
- ・LIFT 低域を上げる量を調節します。 数値を上げると低域が上がります。(画面のグラフ変化で確認) LIFT は上下の矢印ボタンまたはオレンジボタンで操作します。

・ENABLED/DISABLE

ENABLED(有効)、DISABLE(無効)を切り替えます。 緑ボタンで操作します。 ※TILT および LIFT を操作すると、自動的に ENABLE となります。

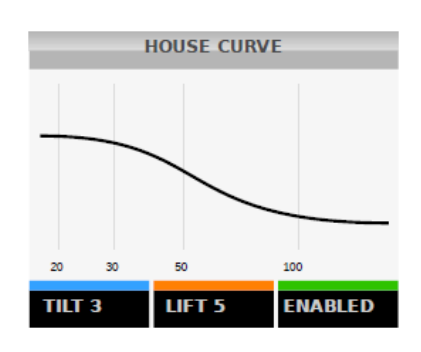

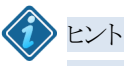

50Hz 以下を 3dB 上げる場合を例に、調節手順を説明します。

・MENU ボタンを押して、メインメニューを開きます。 ・左右の矢印ボタンで Settings を選択し、OK ボタンで決定します。 ・矢印ボタンでハウスカーブツールのアイコンを選択し、OK ボタンで決定します。 ・左右の矢印ボタンまたは青ボタンで、TILT を 2 または 3 に設定します。 ・上下の矢印ボタンまたはオレンジボタンで、LIFT を 3 に設定します。 ・OK ボタンを押して調節を完了します。 キャンセルしたい場合は Back ボタンを押します。

### 4-2. チルトカーブツール

チルトカーブツールは、高域特性を調節することができます。

チルトカーブツールのパラメータは以下の通りです。

- ・F 高域を調整するための周波数ポイントを調節します。 左右の矢印ボタンまたは青ボタンで周波数ポイントを切り替えます。 (画面のグラフ変化で確認)
- ・GAIN 高域を上げるまたは下げる量を調節します。 数値により高域が上下します。(画面のグラフ変化で確認) GAIN は上下の矢印ボタンまたはオレンジボタンで操作します。

・ENABLED/DISABLE

ENABLED(有効)、DISABLE(無効)を切り替えます。 緑ボタンで操作します。 ※F および GAIN を操作すると、自動的に ENABLE となります。

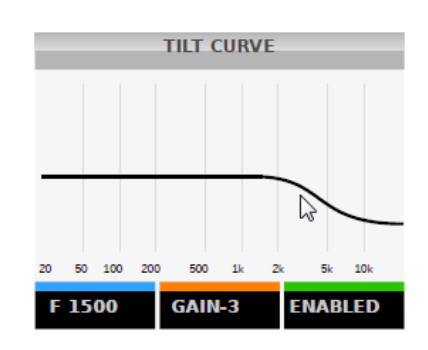

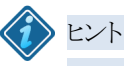

5kHz 以上を 3dB 下げる場合を例に、調節手順を説明します。

・MENU ボタンを押して、メインメニューを開きます。 ・左右の矢印ボタンで Settings を選択し、OK ボタンで決定します。 ・矢印ボタンでチルトカーブツールのアイコンを選択し、OK ボタンで決定します。 ・左右の矢印ボタンまたは青ボタンで、F を 5000 に設定します。 ・上下の矢印ボタンまたはオレンジボタンで、GAIN を-3 に設定します。 ・OK ボタンを押して調節を完了します。 キャンセルしたい場合は Back ボタンを押します。

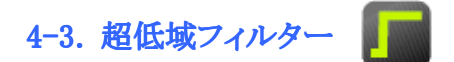

超低域フィルターは、可聴周波数以下の超低域をカットするフィルターです。

スピーカーのウーファーを保護する目的や、超低域に対する高調波や変調歪の影響を排除する目的が あります。

ハウスカーブツールやカスタムパラメトリック EQ により、低域を持ち上げた際などに使用することをお勧 めします。

矢印ボタンで超低域フィルターのアイコンを選択し、OK ボタンで決定します。

超低域フィルターのパラメータは以下の通りです。

·Limit カットオフ周波数を選択します。 10Hz, 15Hz, 20Hz の 3 種類から選択できます。 矢印ボタンで切り替えます。

・ENABLED/DISABLE

Enabled(有効)、Disabled(無効)を切り替えます。 矢印ボタンで切り替えます。

各パラメータを選択後、OK ボタンを押すと設定が決定されます。 キャンセルする場合は Back ボタンを押します。

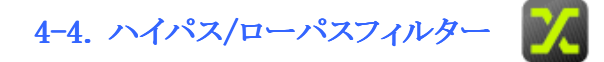

Anti-Mode 2.0 Dual Core は、自由に設定可能なハイパス/ローパスフィルターを備えています。 これらのフィルターは、スピーカーまたはサブウーファーのパスバンドとして使用されます。 例えば、サブウーファーに対する正確なデジタルクロスオーバーとして使用したり、メインスピーカーに 対し余分な低域を抑えたりカットするハイパスフィルターを設定したりと言った使い方ができます。

矢印ボタンで超低域フィルターのアイコンを選択し、OK ボタンで決定します。

このハイパス/ローパスフィルターは、独立して 2 つの設定を構築することができます。 左右の矢印ボタンで、L-PASS1 または L-PASS2 を選択し、OK ボタンで決定します。

ハイパス/ローパスフィルターのパラメータは以下の通りです。

- ・Fx カットオフ周波数(青の縦線:6dB ダウン)を設定します。 左右の矢印ボタンで大まかに、上下の矢印ボタンで細かく周波数を調整できます。
- ・スロープ 6dB, 12dB, 18dB, 24dB/oct のスロープを選択することができます。 オレンジボタンで切り替えます。
- ・SETTING 緑ボタンでサブメニューが表示されます。 サブメニュー内は矢印ボタンで操作します。
	- ・Channel: フィルターを加えるチャンネルを選択します。
	- ・種類: フィルターの種類をハイパスまたはローパスに切り替えます。
	- ・On/Off: フィルターの Enabled(有効)、Disabled(無効)を選択します。

各パラメータを設定後、OK ボタンを押すと設定が決定されます。 ただしハイパス/ローパスフィルター画面からセッティングメニューに戻るまで、音は変化しません。 キャンセルする場合は Back ボタンを押します。

### 4-5. カスタムパラメトリック EQ

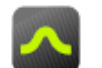

カスタムパラメトリック EQ は、バンドパス、ハイパス、ローパスと言った各種フィルターを自由に組み込め る、非常に汎用性の高いイコライザーツールです。 最大 16 個までのフィルターを自由に追加することができます。

矢印ボタンでカスタムパラメトリック EQ のアイコンを選択し、OK ボタンで決定します。

まず始めに 16 個のフィルター選択画面が表示されますので、矢印ボタンで任意のフィルターを選択し、 OK で決定します。 どのフィルターも初期設定は同じです。

フィルターの名前は以下の様に定義されています。

**例: EQ01↓S ・「EQ」の後の「01」は、フィルター番号です。 01~16 まであります。**  ・「↓」は CPU の使用負荷を表します。 ↑=高、↓=低 ・最後の「S」はフィルターの使用チャンネルを表します。 S=ステレオ、L=左、R=右

カスタムパラメトリック EQ のパラメータは以下の通りです。

・EDIT EQ を設定する際の編集モードです。

青ボタン押すと編集モードになります。

- ・Fc: フィルターの中心周波数を調節できます。 青ボタンを押した後、矢印ボタンで操作します。 左右の矢印ボタンで大まかに、上下の矢印ボタンで細かく周波数を調整 できます。
- ・BW: バンド幅(@3dB)を調節できます。 Q 調整と同じ意味合いですが、分かりやすいバンド幅による調節を採用 しています。(Q=Fc/BW) オレンジボタンを押した後、矢印ボタンで操作します。 左右の矢印ボタンで大まかに、上下の矢印ボタンで細かくバンド幅を調 整できます。
- ・ゲイン: ゲインを調節できます。 緑ボタンを押した後、矢印ボタンで操作します。 左右の矢印ボタンで大まかに、上下の矢印ボタンで細かくゲインを調整 できます。
- ・EQ01↓S フィルター名を表示しています。

 ・SETTING 緑ボタンでサブメニューが表示されます。 サブメニュー内は矢印ボタンで操作します。 ・Channel: フィルターを加えるチャンネルを選択します。 ・On/Off: フィルターの Enabled(有効)、Disabled(無効)を選択します。

各パラメータを設定後、OK ボタンを押すと設定が決定されます。 ただしカスタムパラメトリック EQ 画面からセッティングメニューに戻るまで、音は変化しません。 キャンセルする場合は Back ボタンを押します。

# ヒント

3kHz にディップを作る場合を例に、EQ 調節手順を説明します。

・MENU ボタンを押して、メインメニューを開きます。

- ・左右の矢印ボタンで Settings を選択し、OK ボタンで決定します。
- ・矢印ボタンでカスタムパラメトリック EQ のアイコンを選択し、OK ボタンで決定します。
- ・矢印ボタンで、16 個のフィルターの内 1 つを選択し、OK ボタンで決定します。
- ・青ボタンを押して、編集モードに切り替えます。
- ・矢印ボタンを何度か押し、Fc を 3000 に設定します。
- 左右の矢印ボタンで大まかに、上下の矢印ボタンで細かく周波数を調整できます。
- ・オレンジボタンを押した後、矢印ボタンを何度か押し、BW を 1000 に設定します。
- 左右の矢印ボタンで大まかに、上下の矢印ボタンで細かく周波数を調整できます。
- ・緑ボタンを押した後、矢印ボタンを何度か押し、ゲインを-4.5dB に設定します。
- 左右の矢印ボタンで大まかに、上下の矢印ボタンで細かくゲインを調整できます。
- ・OK ボタンを 2 度押してフィルター選択画面に戻り、調節を完了します。
- キャンセルしたい場合は Back ボタンを押します。
- ・フィルター選択画面から Back ボタンを押してセッティングメニューに戻ると、調節した EQ の通りに 音が変わります。

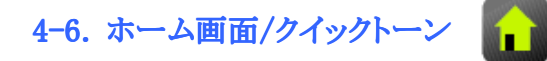

ホーム画面表示中に、リモートコントローラーの OK ボタンと矢印ボタンで操作できる機能を設定します。

矢印ボタンでホーム画面のアイコンを選択し、OK ボタンで決定します。

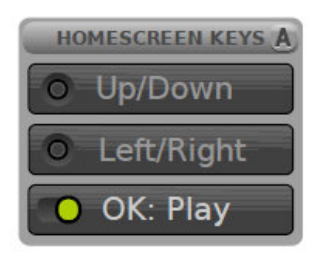

ホーム画面/クイックトーンのパラメータは以下の通りです。

- ・Up/Down ホーム画面におけるリモートコントーラーの上下の矢印ボタンの機能を設定します。
	- ・OFF ボタンには機能が何も割り当てられません。
	- ・TILT 全周波数帯域のチルト制御が行えます。

(低域 Up+高域 Down または低域ダウン+高域アップ)

- ・BASS 低域の調節。 (0~6dB) ※初期設定
- ・TREBLE 高域の調節。 (-6~6dB) ※初期設定
- ・LOUDNESS ラウドネス曲線の調節。
- ・INPUT 入力の切替。
- ・PRV/NEXT USB 入力時、PC のプレーヤーソフトの曲送り、曲戻しボタン。
- ・Left/Right ホーム画面におけるリモートコントーラーの左右の矢印ボタンの機能を設定します。 ※設定項目は Up/Down と同じです。
- ·OK ホーム画面におけるリモートコントーラーの OK ボタンの機能を設定します。 ・Menu OK ボタンを押すとメインメニューが表示されます。
	- ・Play USB 入力時に、PC のプレーヤーソフトの再生および一時停止ボタンとし て使用できます。

このように TILT、BASS、TREBLE、LOUDNESS のいずれかの組み合わせを矢印ボタンに割り当てること によって、大変簡単に周波数特性の調整を行うことができます。

矢印ボタンを使用してクイックトーン調整を行うと、ホーム画面にシンプルなグラフが表示され、1dB ステ ップでカーブを調整することができます。

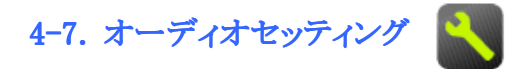

チャンネルバランス、ヘッドルーム、低域補強機能を調節できます。

矢印ボタンでオーディオセッティングのアイコンを選択し、OK ボタンで決定します。

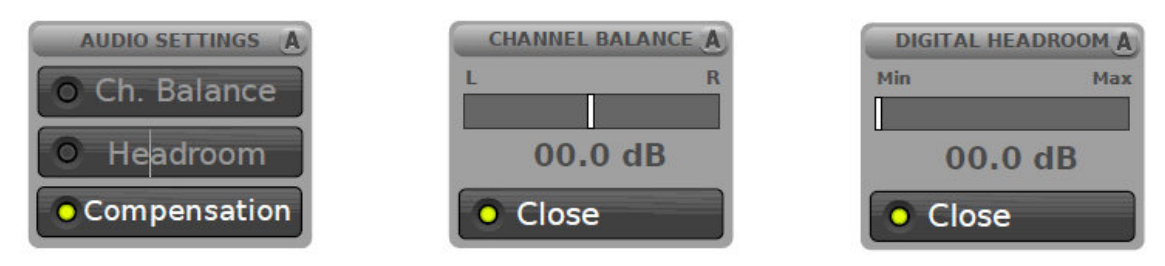

オーディオセッティングのパラメータは以下の通りです。

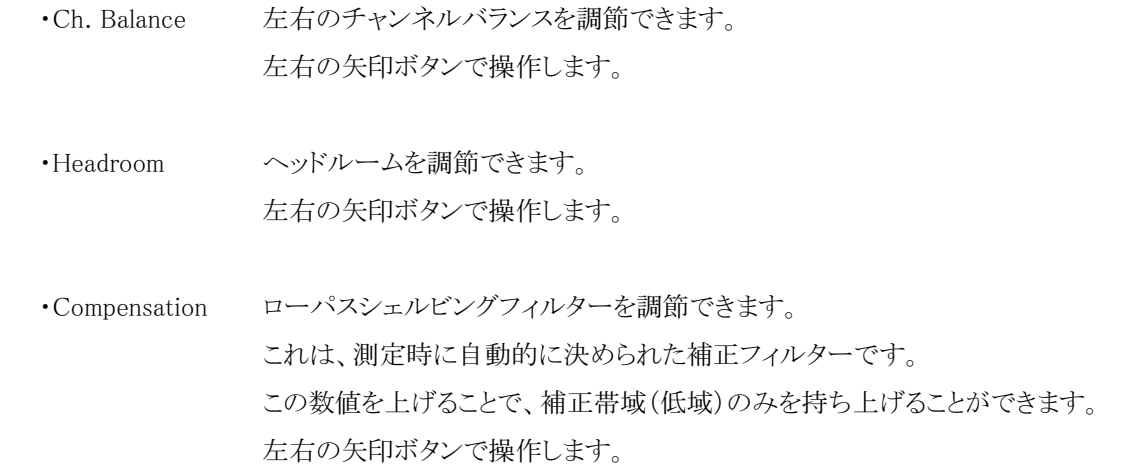

Anti-Mode 2.0 Dual Core は、自動的に最適なヘッドルーム設定を行っています。

しかし、もしアナログ入力しか接続されておらず、入力をフルレンジ使用できていない場合は、ここでヘ ッドルームの値をなるべく小さく設定しなおすことができます。 また自動設定されたヘッドルームが小さ すぎた場合は、ヘッドルームの値を大きく設定します。

※オーディオセッティングの設定は、個々のサウンドプロファイルに対し別々に適応されます。

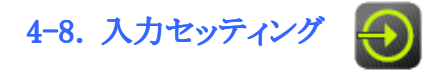

アナログ入力感度の調節、ボリュームトリムの調節、USB ボリューム制御の選択が行えます。

矢印ボタンで入力セッティングのアイコンを選択し、OK ボタンで決定します。

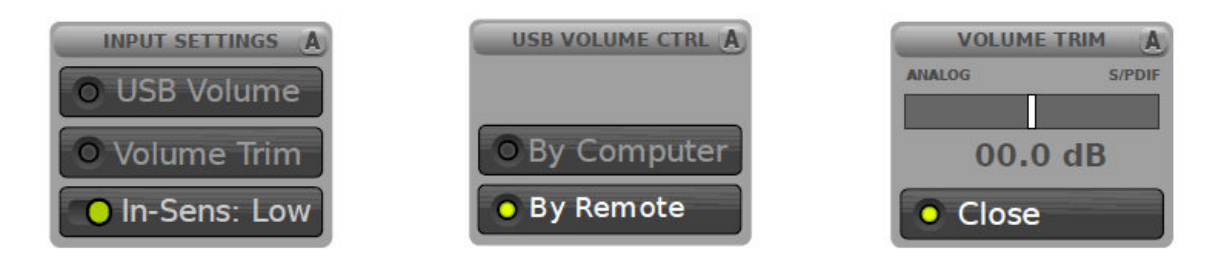

入力セッティングのパラメータは以下の通りです。

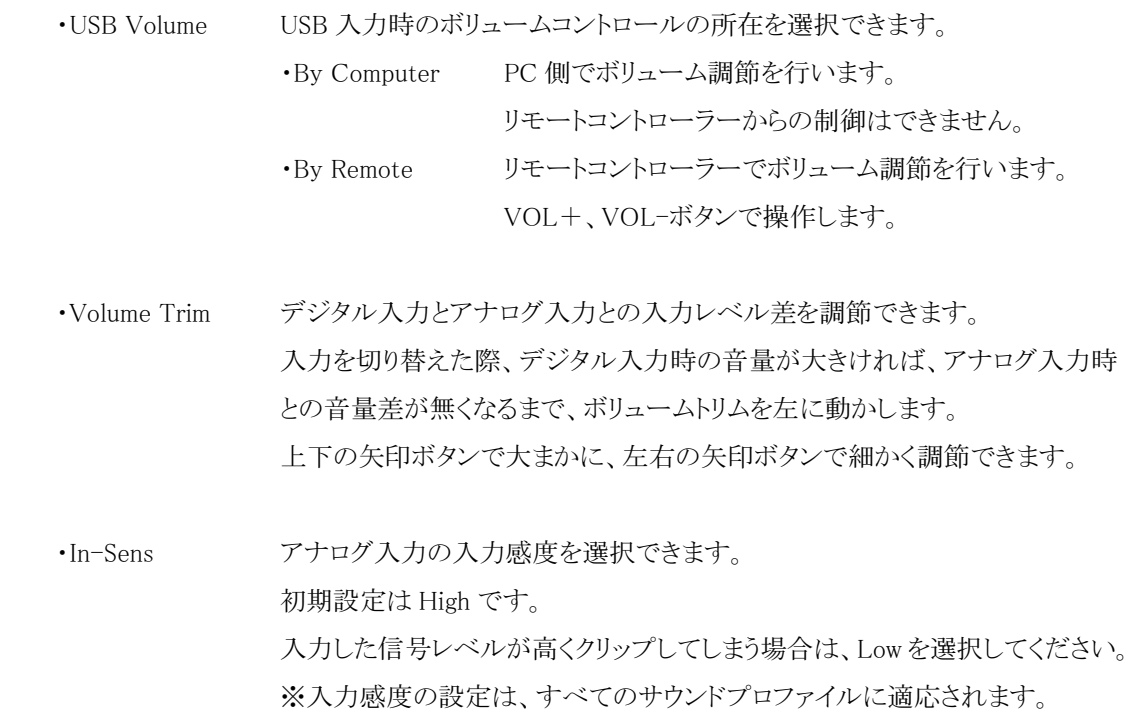

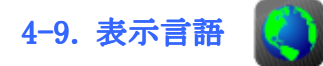

表示言語を選択できます。 ※日本語はありません。 矢印ボタンで表示言語のアイコンを選択し、OK ボタンで決定します。 英語、フィンランド語、スウェーデン語、オランダ語、ドイツ語から選択することができます。

4-10. ファクトリーリセット

サウンドプロファイルのデータをすべて消去し、工場出荷時の状態に戻します。 ※一度実行すると基に戻すことはできません。 矢印ボタンでファクトリーリセットのアイコンを選択し、OK ボタンで決定します。 現在のサウンドプロファイルのみリセットするか、すべてのサウンドプロファイルをリセットするかを選択で きます。

### 4-11. システム情報

ファームウェアのバージョンと、CPU の使用率を表示します。 矢印ボタンでシステム情報のアイコンを選択し、OK ボタンで決定します。

## 4-12. PC リンク

測定結果のデータ転送およびシステムのアップデートを行います。 ※システムアップデートには、別途ソフトウェアが必要です。 矢印ボタンで PC リンクのアイコンを選択し、OK ボタンで決定します。

Anti-Mode 2.0 Dual Core を付属の USB ケーブルで PC と接続すると、外部デバイスとして認識されフォ ルダへアクセスでき、測定結果等のテキストデータを見ることができます。

フォルダ内にはサウンドプロファイルに対し 4 つのファイルがあります。 (例: プロファイル A)

- ・a-after.txt 音場補正後のデータ。
- ・a-before.txt 音場補正前のデータ。
- ・a-user1.txt ユーザー音場測定データ。
- ・a-user2.txt ユーザー音場測定データ。

PC リンクでは、Anti-Mode 2.0 Dual Core のシステムファームウェアアップデートを行うことができます。 アップデートには Windows PC が必要です。

アップデートをされる場合は、以下のメーカーWeb サイトをご参照ください。 http://www.dspeaker.com/en/products/20-dual-core/firmware-update.shtml

### 5. サウンドプロファイル

Anti-Mode 2.0 Dual Core には、補正結果や各機能の設定を保存する、4 つの独立したサウンドプロファ イルが用意されています。

各サウンドプロファイルには、補正後フィルター、ハイパス/ローパスフィルター、ハウスカーブ、チルトカ ーブ、パラメトリック EQ と言ったすべてのカスタムフィルターと、ユーザーによる音場測定データが含ま れています。

4 つのサウンドプロファイルに、それぞれ別の音場の補正結果を保存して置けば、その場所で使用する 際にサウンドプロファイルを切り替えるだけで、簡単に最適な音場を確保することができます。 他にも、EQ 設定のみ異なるサウンドプロファイルを作り、聴く音楽のジャンルによって切り替えたり、いく つかの補正フィルターを切り替えて比較試聴したりと言った使い方ができます。

購入時、サウンドプロファイルは 1 つ(A)のみ設定されています。

ホーム画面を表示中に MENU ボタンを押し、メインメニュー画面を表示させます。 左右の矢印ボタンでSound Profileを選択し、OK を押すとサウンドプロファイルメニューが表示されます。 矢印ボタンで A~D のサウンドプロファイルを選択し、OK ボタンを押して決定します。 画面右上に使用中のサウンドプロファイルが表示されます。

新しいサウンドプロファイルを追加する時に押します。 その時の音場補正結果や各機能が自動的に、空プロファイルに保存されます。 4 つのサウンドプロファイルがすでに保存済みの場合、まずいずれか一つのサウンドプロファイル のデータを消去してから新たに保存してください。

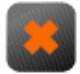

保存済みサウンドプロファイルのデータを消去する時に押します。 矢印ボタンで消去するサウンドプロファイルを選択し、OK ボタンを押して決定します。

※もし、まったく音場補正や EQ を調節していないサウンドプロファイルを作りたい場合は、セッティングメ ニューのファクトリーリセットで、1 つのサウンドプロファイルのみをリセットすることで作ることができます。

### 6. "Advanced"音場補正(キャリブレーション)

Advanced 音場補正は、より詳細な機能が用意された音場補正モードです。 ※本製品を使い慣れてからご使用ください。

Advanced 音場補正の基本的な操作方法は Typical 音場補正と同じです。 キャリブレーションメニューにて、Advanced を選択してください。

スピーカー構成を選択し OK ボタンを押すと、Typical 音場補正には無い選択項目が表示されます。

 ・Compens 低域補強精度設定を調節できます。 低域の補強精度レベルを以下の 3 種類から選択します。 ・Norm(標準)

- ・Max(最大)
- ・Off(無効)

Off を選択すると、特性で飛び出した山の部分を抑えるのみで、持ち上げるこ とをしません。 そのため聴感上極端に低域が損なわれます。 Norm は、Typical 音場補正と同じ低域補強処理を行います。 メーカーの経験が蓄積された、最も音の良い設定です。 Max は、+2dB あるいはそれ以上の補強処理をする設定です。 Max を選択するようなケースは、部屋の壁に重大な欠点があるなどで、音場特 性が著しく悪い場合に使用します。 よってまずは、部屋を改善することをお勧 めします。

次にタイムアラインメントの設定画面が表示されます。

- ·Off フルレンジのステレオスピーカーを使用する際に選択します。 通常左右のスピーカーは等距離にあるためです。
- ・Automatic サブウーファーを使用したシステムの際に選択します。 実際の距離が必ずしも遅延時間と等しくならないため、サブウーファーには必 ず使用してください。
- ·Manual 遅延を入力することができます。

 Typical 音場補正では、常に Automatic の設定になっており、フルレンジのステレオスピーカーシス テム以外で使われています。

Advanced 音場補正では、フルレンジステレオスピーカーにおいても、遅延を設定することができる 他、例えば、映像よりも音が早くなってしまう場合に、両チャンネル同じ値遅延をかけて合わせるこ ともできます。

次に周波数帯域の設定画面が表示されます。

 補正する周波数帯域の上限を設定できます。 左右の矢印ボタンで大まかに、上下の矢印ボタンで細かく上限の周波数を調整できます。

低域では音に指向性が無くなりますが、中低域には指向性があります。 そのため、中低域と低域とで異なる方法で音場解析ならびに補正を行い、最適な音場補正が行え るよう設計されています。

上限の周波数設定後は、Typical 音場補正と同じ手順となります。

※下記、Web ページにて、Anti-Mode 2.0 Dual Core を使った音場補正をご紹介しています。 ご参照ください。

http://www.acousticfield.jp/product/antimode\_2\_dualcore\_calibration.html

### 7. マルチポイント音場補正(キャリブレーション)

ワイドエリアを想定し、より広いスイートスポットを得るための音場補正機能です。

ただし、多くの場合、リスニングエリアの中心に対し、Typical 音場補正を行えば十分に効果を得ることが できます。

また、測定箇所を多く取ることで、その結果は実際の部屋の音場特性に近づく方向になります。 より良い音場補正を行うには、Typical 音場補正が最も良い方法です。

・初めに通常の方法(Typical または Advanced)で音場測定を行います。

- ・次にキャリブレーションメニューを開いた時に、Multi-point を選択します。 測定マイクロフォンをリスニングエリアの隅に移動し、音場測定を行います。
- ・同様に、最大でも 7 か所くらいまでの間で、リスニングエリアの輪郭に沿ったポイントで測定を行い ます。

あまりに大きなエリアの場合は、エリアを 2 つに分けて考え、サウンドプロファイルで切り替えて使用 するなど工夫してください。

#### 8. ルームレスポンス

ルームレスポンスメニューは、音場補正によって得られた補正前と補正後の特性グラフを表示する他、 音場測定のみを行いその特性グラフを表示させることもできます。 音場測定では、全周波数帯域の測定および表示も可能です。 EQ 調整などを行った後、確認のために音場測定を使用します。 ※音場測定では、補正等の処理は一切行いません。

ホーム画面を表示中に MENU ボタンを押し、メインメニュー画面を表示させます。 左右の矢印ボタンで Room Responce を選択し、OK を押すとルームレスポンスメニューが表示されます。

・View 音場補正前、補正後の特性グラフを表示します。

・Make New 新たに、音場測定のみ行い特性グラフを表示します。

OK ボタンを押すと、新たな設定画面が表示されます。

・Range 測定周波数帯域を 200Hz、500Hz、full から選択できます。

・Channel Both、Left、Right を選択できます。

 ・Continue 測定画面が表示されます。 音場補正と同様の方法で測定をさせてください。 ※測定マイクロフォンは必ず真直ぐ上に向けて設置してください。

 一度測定が終わると、Secondary を選択できるようになります。 同じ周波数帯域を測定しますが、チャンネルを変更することができます。 左右のチャンネルを別々に測定し、比較する際などに使用します。

DSPeaker / Anti-Mode 2.0 Dual Core

### 9. 仕様

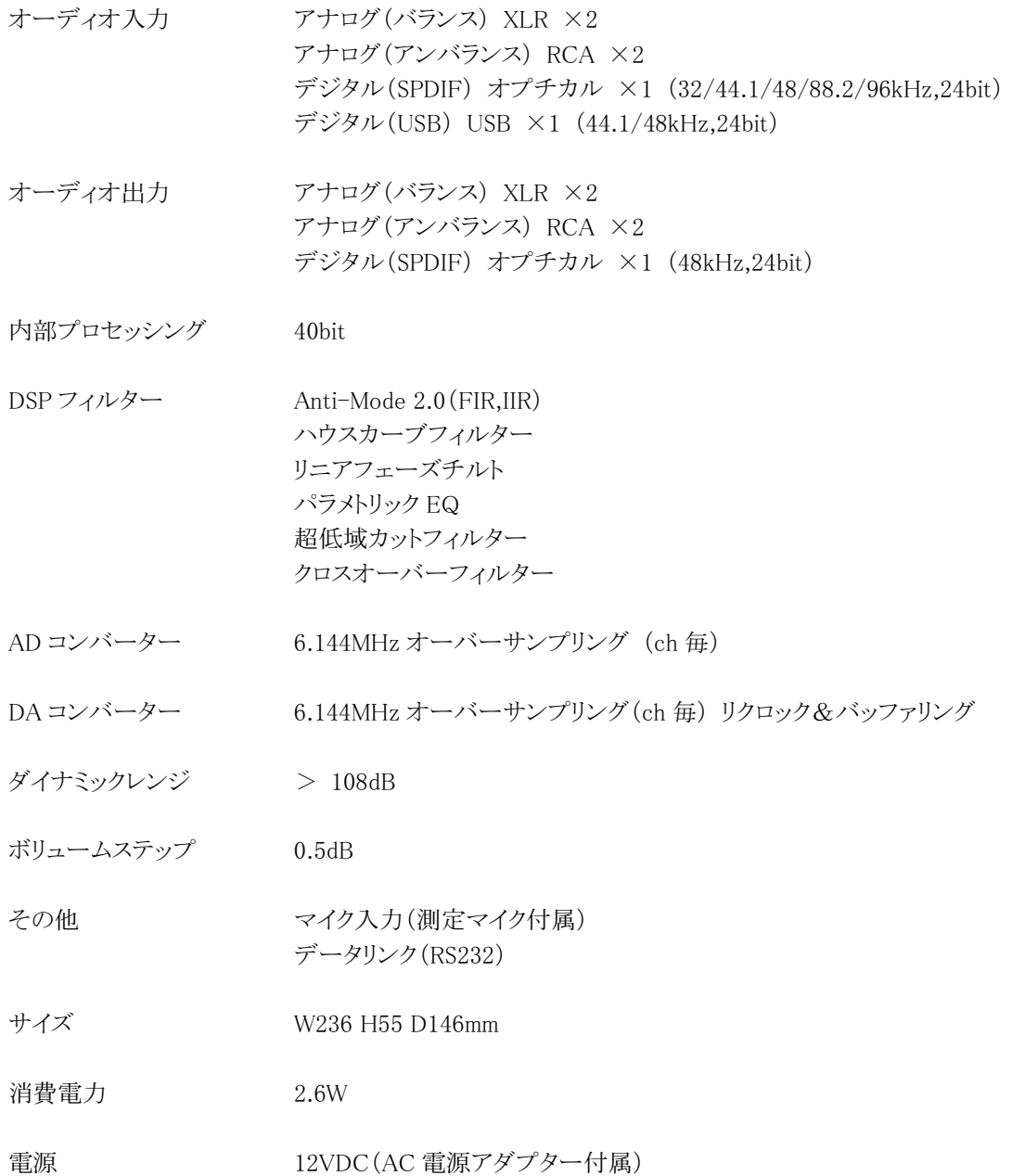